### **PROGRAMMA DI GESTIONE LOCALE DEL TA625**

Il software di gestione locale, sviluppato per essere eseguito in ambiente Windows 3.xx o Windows 95, ha la funzione di collegarsi al Terminal Adapter Teleco TA625 per eseguire le seguenti funzioni:

- Configurazione
- Diagnostica
- Telecaricamento firmware
- Reset TA

La presentazione è stata pensata per impieghi su Pc portatili, creando finestre che possano contenere tutti i dati. Inoltre, per rendere facile ed intuitiva l'operativita', si è' evitato di introdurre piu di due livelli di finestre in cascata.

Per ogni campo di input è presente un help contestuale (posto in fondo alla finestra principale del programma) che consente di sapere i limiti di impostazione.

L`utente, oltre ad eseguire le funzioni sopra citate, ha anche la possibilità di salvare/ richiamare le configurazioni su disco e di stamparle su stampante o su file.

### **1. 1 REQUISITI DEL SISTEMA**

Il Personal Computer utilizzato per la gestione locale del Terminal Adapter deve avere i seguenti requisiti:

- Microprocessore: 80486 o superiore
- RAM: 4 Mbytes (consigliati 8 Mbytes)
- Floppy disk: un drive FDD da 3.5"
- Hard Disk: minimo 3 Mbytes liberi
- Porta seriale: una porta seriale (COM) disponibile
- Porta parallela: una porta (LPT) disponibile
- Scheda grafica: VGA o superiore
- Mouse: mouse presente

• Windows versione 3.xx o Windows 95

### **1. 2 INSTALLAZIONE**

Il software di gestione del TA viene fornito con due dischetti di installazione da 3,5". Eseguire il programma SETUP.EXE.

## **1. 3 ESECUZIONE DEL PROGRAMMA**

Prima di avviare il programma, accertarsi che l'apparato TA sia collegato al PC tramite apposito cavo come mostrato in figura 1-1, e che le porte seriali utilizzate siano correttamente configurate. Si ricorda che l'interfaccia R del TA e' configurata come DCE fisico.

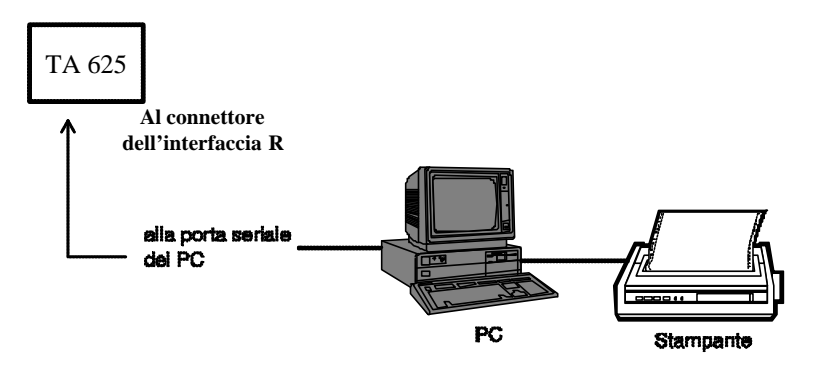

Figura 1-1: schema di collegamento per il Programma di Gestione

Per avviare la modalita' di configurazione sul TA:

- Lato TA: attendere che il TA abbia eseguito l'autotest. Premere l'apposito tasto fino all'accensione del led TEST, quindi rilasciare il tasto.
- Lato PC: cliccare due volte sull'icona del programma.

Per uscire dalla modalità configurazione:

- Lato TA: premere di nuovo l'apposito tasto per alcuni secondi. Allo spegnimento di entrambi i led, rilasciare il tasto.
- Lato PC: chiudere l'applicazione cliccando sull'icona Esci o selezionando *Uscita* dal menu Configurazione.

All'avviamento del programma viene richiesta la password di accesso: se viene inserita una password errata o non viene indicata, e' comunque possibile eseguire il programma di gestione ma le funzioni di modifica della configurazione e del firmware saranno disabilitate.

Successivamente, si presenta la finestra indicata in figura 1-2.

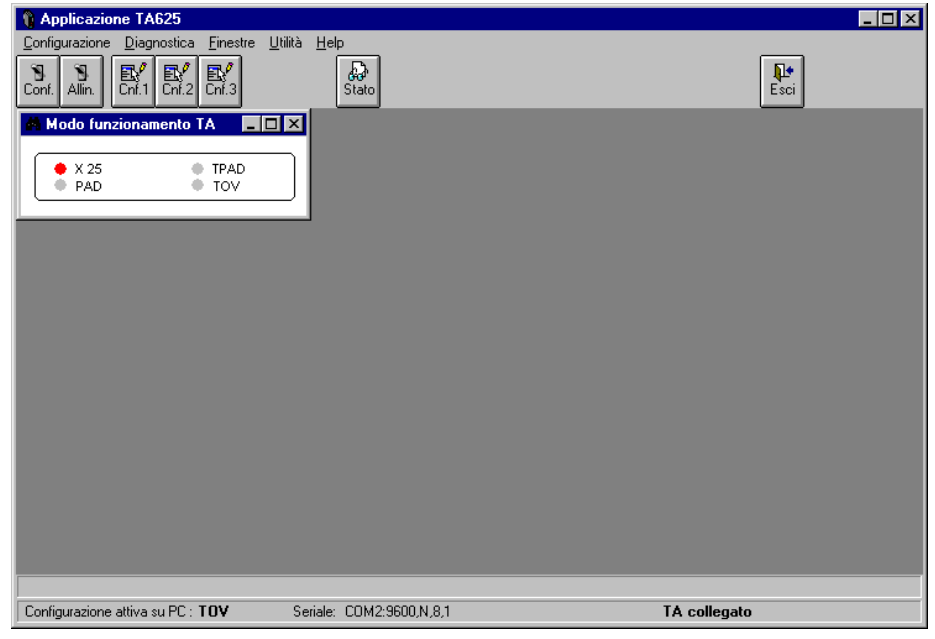

Figura 1-2: finestra principale del programma di gestione locale

Nella parte destra dell'ultima riga in basso della finestra principale viene sempre visualizzato lo stato del collegamento tra PC e TA. Lo stato può essere:

- **ATTIVARE MODALITA'DI CONFIGURAZIONE SUL TA: il TA deve** essere posto in modalita' configurazione
- **TA COLLEGATO**: il PC e' collegato con il TA
- **ATTESA CONNESSIONE TA**: il TA non e' piu' in modalita' configurazione

Nella parte in alto sono presenti una serie di menu a tendina, due icone che permettono rispettivamente l'invio della configurazione (vedere paragrafo 1.5.8) e l'allineamento alla configurazione del TA (vedere paragrafo 1.5.9), e un'altra serie di icone che permettono l'accesso diretto alle pagine di configurazione. Nella figura 1-2 sono visibili le icone relative alle pagine di configurazione della modalita' TOV.

## **1. 4 CONFIGURAZIONE DEL TA: FUNZIONAMENTO GENERALE**

Il programma di gestione locale permette la configurazione dell'apparato TA. La configurazione attiva sul PC e' mostrata nell'ultima riga della finestra principale, in basso a sinistra. Quella attiva sul TA e' evidenziata invece dal led rosso nella finestra "Modo funzionamento TA" (figura 1-2) che elenca le possibili modalita' di funzionamento. Per rendere attiva una configurazione sul PC e' sufficiente accedere a una delle varie pagine di configurazione. Per renderla invece attiva nel TA e' necessario inviarla all'apparato.

Qualora ci si colleghi a un TA di cui non si conosca a priori la configurazione, e' possibile effettuare l'allineamento selezionando l'apposita scelta dal menu Configurazione: in questo caso, il PC richiede al TA la sua configurazione corrente.

Tutte le pagine di configurazione permettono di:

- confermare i dati immessi (tasto CONFERMA);
- uscire senza confermare i dati immessi (tasto ANNULLA);
- impostare i valori di default per l'intera configurazione (tasto DEFAULT);
- richiamare l'help in linea contestuale (tasto HELP);
- stampare i dati (tasto STAMPA).

# **1. 5 MENU DI CONFIGURAZIONE**

### **1. 5.1 CONFIGURAZIONI PREDEFINITE**

La scelta *Predefinita* del menu Configurazione permette di richiamare le eventuali configurazioni predisposte nel file TA625.INI.

# **1. 5.2 CONFIGURAZIONE DEL TA IN MODALITA' X.25**

Per predisporre il TA nella modalita' X.25, selezionare l'apposita voce dal menu Configurazione come mostrato in figura 1-3.

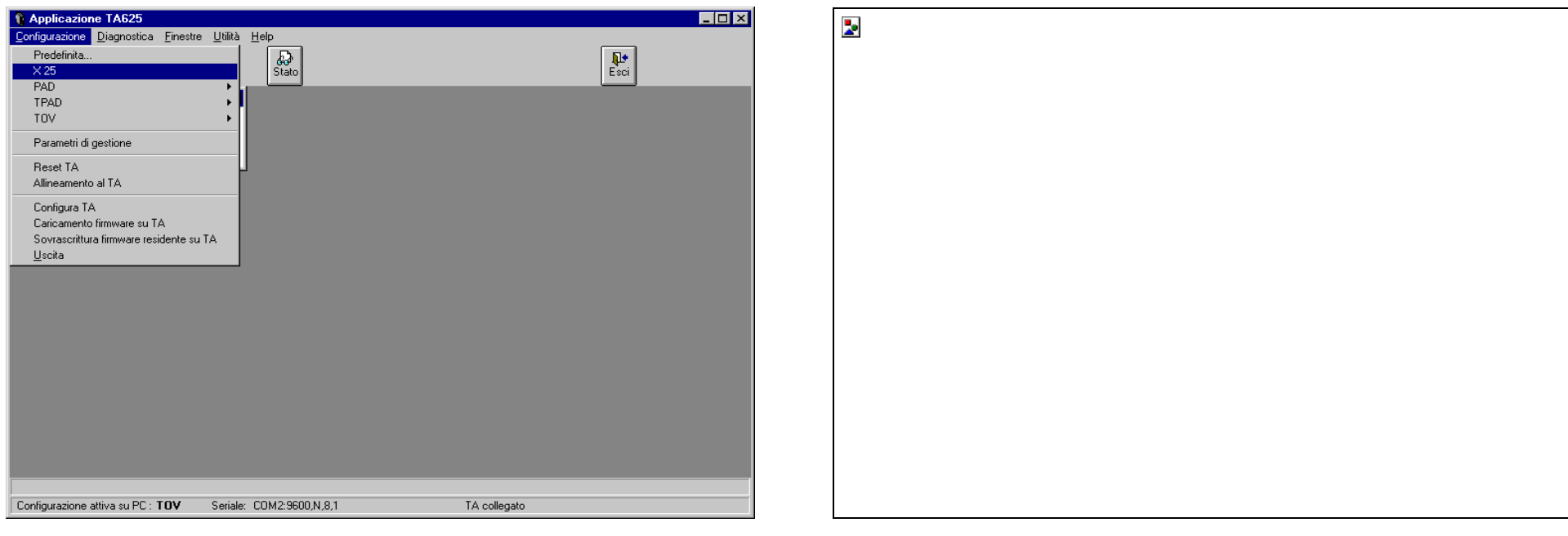

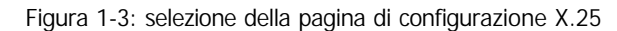

Selezionando la voce X.25, verra' visualizzata la finestra contenente i parametri selezionabili (figura 1-4).

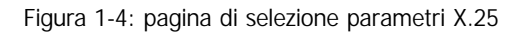

Al termine dell'inserimento dei parametri, confermare l'immissione con il tasto CONFERMA.

### **1. 5.3 CONFIGURAZIONE DEL TA IN MODALITA' PAD X.28**

Per predisporre il TA nella modalita' PAD, selezionare l'apposita voce dal menu Configurazione come mostrato in figura 1-5.

#### Manuale d'uso PROGRAMMA DI GESTIONELOCALE DEL TA625

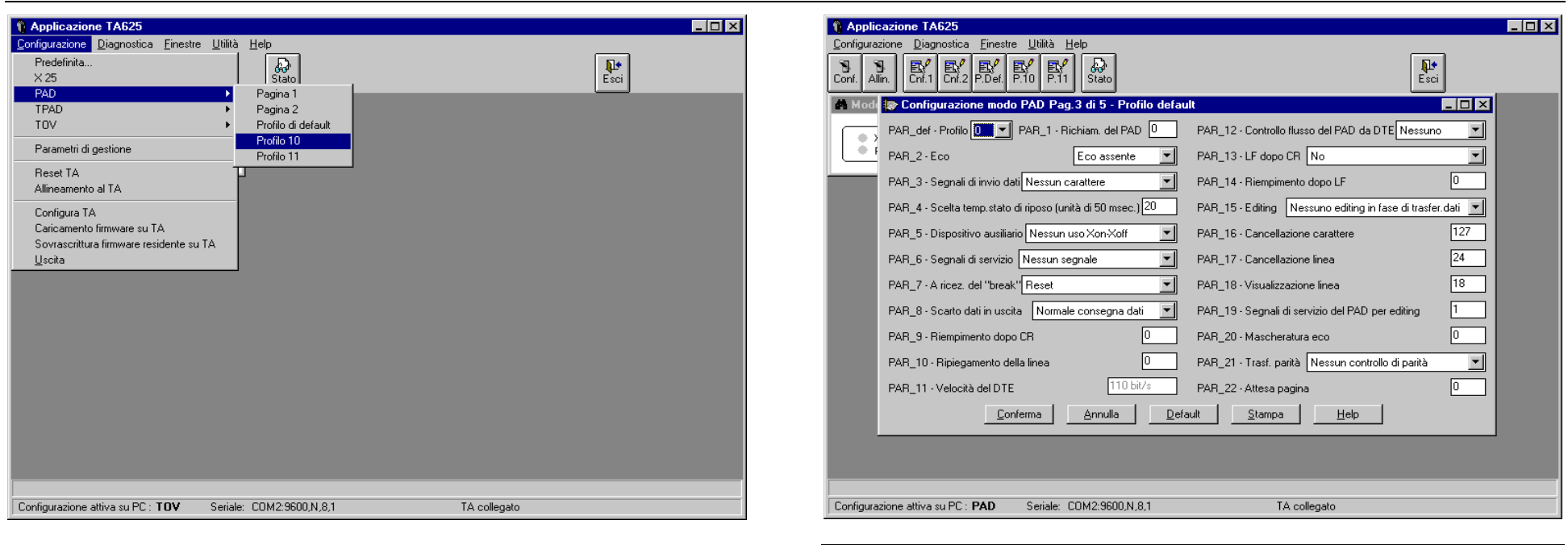

Figura 1-5: selezione della pagina di configurazione PAD X.28

Un ulteriore sottomenu permette poi di selezionare le diverse pagine contenenti i parametri disponibili. In particolare, la pagina di configurazione numero 3 permette di selezionare il profilo di default del DTE utente (figura 1-6).

### Figura 1-6: pagina di configurazione del profilo utente di default

Selezionando il numero di profilo, vengono automaticamente presentati i valori X.3 relativi, in accordo alla normativa ITAPAC.

Al termine dell'inserimento dei parametri di ogni finestra, confermare l'immissione con il tasto CONFERMA.

### **1. 5.4 CONFIGURAZIONE DEL TA IN MODALITA' TOV**

Per predisporre il TA nella modalita' TOV, selezionare l'apposita voce dal menu Configurazione come mostrato in figura 1-7.

#### **N** Annlicazione TA625  $\Box$ o $\mathbf{X}$ Configurazione Diagnostica Einestre Utilità Help Predefinita...  $\overline{\mathcal{L}}$ Stato  $\overline{\mathbf{F}_{\text{sol}}^{\text{eq}}}$  $\times 25$ PAD. TPAD **TOV** Pagina 1 Pagina 2 Parametri di gestione Pagina 3 Reset TA Allineamento al TA Configura TA Caricamento firmware su TA Sovrascrittura firmware residente su TA Uscita Configurazione attiva su PC : TOV Seriale: COM2:9600,N.8.1 TA collegato

### Figura 1-7: selezione della pagina di configurazione TOV

Un ulteriore sottomenu permette poi di selezionare le diverse pagine contenenti i parametri disponibili.

Al termine dell'inserimento dei parametri di ogni finestra, confermare l'immissione con il tasto CONFERMA.

### **1. 5.5 CONFIGURAZIONE DEL TA IN MODALITA' T-PAD**

Per predisporre il TA nella modalita' T-PAD, selezionare l'apposita voce dal menu Configurazione come mostrato in figura 1-8.

#### Manuale d'uso PROGRAMMA DI GESTIONELOCALE DEL TA625

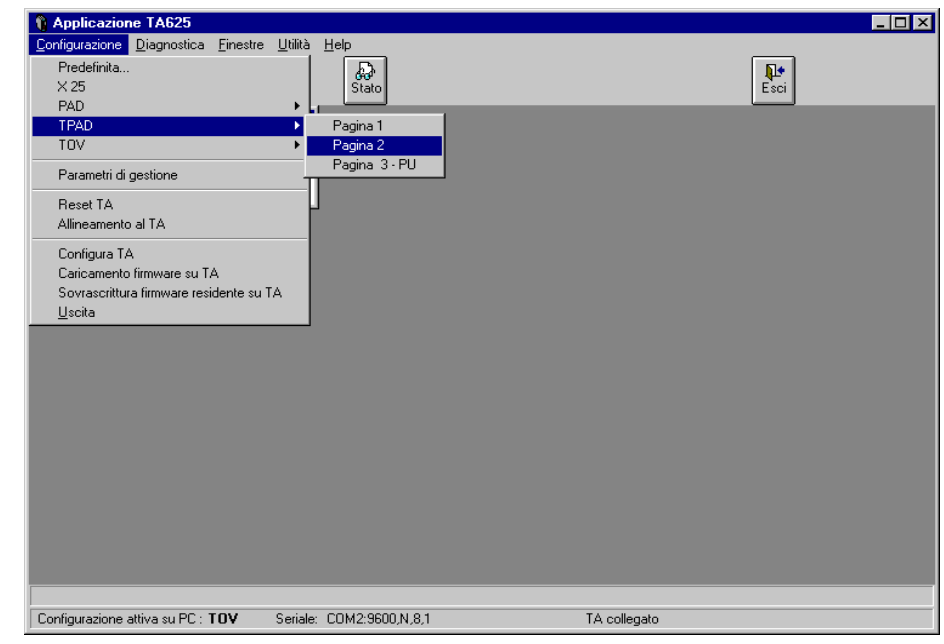

## Figura 1-8: selezione della pagina di configurazione T-PAD

Un ulteriore sottomenu permette poi di selezionare le diverse pagine contenenti i parametri disponibili. In particolare, la figura 1-9 mostra la pagina 3 relativa ai parametri delle 8 Physical Unit configurabili.

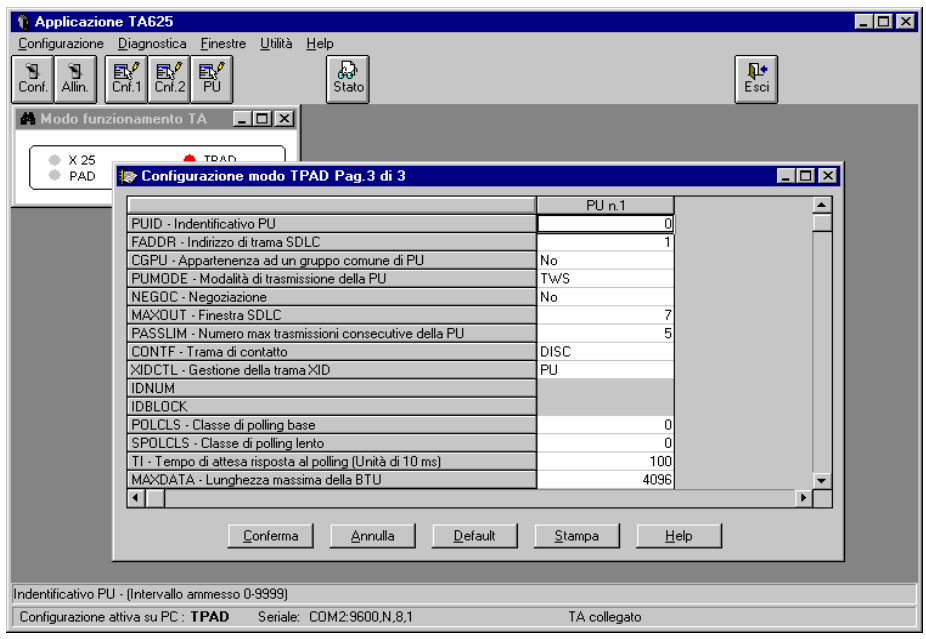

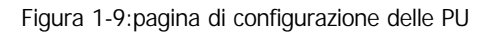

Utilizzando le scroll bar verticale e laterale e' possibile visualizzare i dati relativi alle singole PU. Il numero di PU configurabili e' determinato dal valore del parametro 'Numero di PU sul Link' presente nella pagina numero 2.

Al termine dell'inserimento dei parametri di ogni finestra, confermare l'immissione con il tasto CONFERMA.

# **1. 5.6 RESET DEL TA**

La scelta *Reset del TA* del menu Configurazione invia il comando di reset all'apparato.

# **1. 5.7 LETTURA DELLA CONFIGURAZIONE DEL TA (ALLINEAMENTO)**

Permette di eseguire l'allineamento del software di gestione locale con il moulo TA. Selezionando la voce *Allineamento al TA* dal menù Configurazione si esegue la lettura della configurazione e dei parametri relativi ai centri gestione dal TA e si allinea quindi il sofware di gestione locale con quello attivo sull'apparato.

# **1. 5.8 INVIO DELLA CONFIGURAZIONE AL TA**

Consente l`invio della configurazione verso il TA. Selezionando la voce *Configura TA* dal menù Configurazione (o cliccando sull'icona 'Conf.') si esegue la scrittura della configurazione corrente sul Terminal Adapter. Al termine della procedura, l'apparato esegue un reset automatico per rendere attiva la nuova configurazione.

# **1. 5.9 AGGIORNAMENTO DEL FIRMWARE DEL TA**

La scelta *Caricamento firmware sul TA* del menu Configurazione permette di effettuare l'aggiornamento del firmware applicativo memorizzato nel TA (figura 1-10). Al termine della procedura, l'apparato esegue un reset automatico per rendere attivo il nuovo firmware. Qualora la procedura si interrompesse prima del completamento, il terminal adapter, al successivo reset, ripartira' con la versione di software precedente all'operazione di aggiornamento.

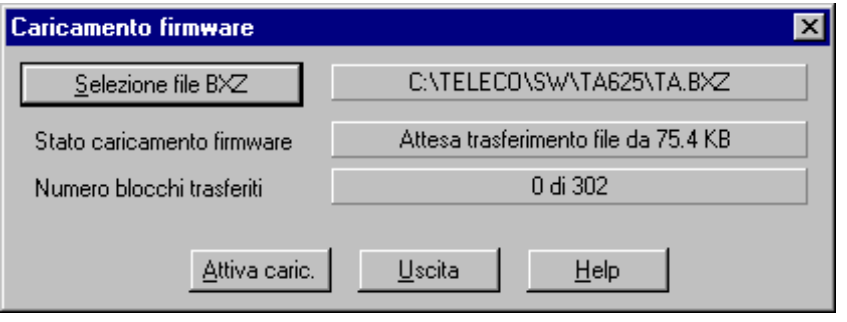

"**Selezione file**": attiva la selezione del file per trasferirlo sul terminal adapter. Al termine della selezione il nome del file compare nella etichetta posta a fianco del pulsante. Il programma verifica automaticamente se e' stato selezionato un file valido per il caricamento.

"**Attiva caric.**": procede al telecaricamento del file selezionato.

Figura 1-10: pagina di aggiornamento del firmware

**1. 5.10 AGGIORNAMENTO DEL FIRMWARE RESIDENTE DEL TA**

La scelta *Sovrascrittura firmware residente su TA* del menu Configurazione permette di effettuare l'aggiornamento del firmware residente memorizzato nel TA (parte del firmware che permette il collegamento con il programma di gestione locale o con un centro gestione anche in caso di malfunzionamento del firmware applicativo).

# **ATTENZIONE ! SE LA PROCEDURA DI AGGIORNAMENTO DEL FIRMWARE RESIDENTE VIENE INTERROTTA PRIMA DEL TERMINE, IL TERMINAL ADAPTER POTREBBE NON ESSERE IN GRADO DI RIPRENDERE IL NORMALE FUNZIONAMENTO !!!**

# **1. 6 MENU DIAGNOSTICA**

Permette di visualizzare la pagina di stato del TA (figura 1-11).

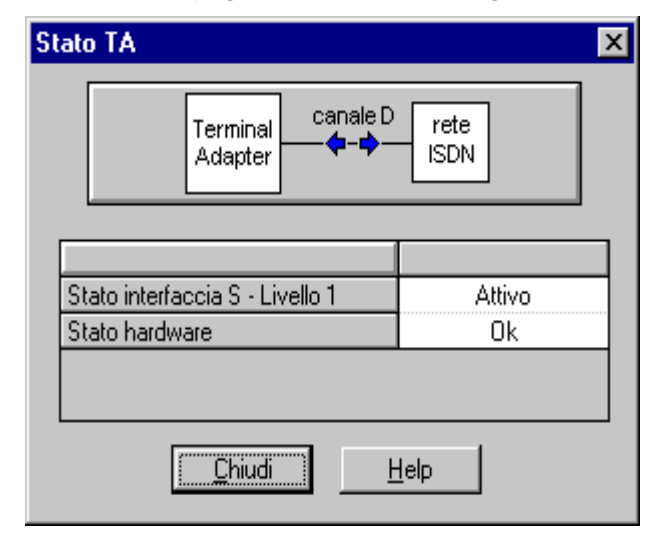

Figura 1-11: pagina di stato del TA

Prima di selezionare qualsiasi altro menu, la pagina di stato del TA deve essere chiusa.

## **1. 7 MENU FINESTRE: DISPONI ICONE E FINESTRE**

Questi comandi consentono di disporre le finestre e le icone della finestra principale in modo da facilitarne la visualizzazione.

**Affianca orizzontale:** riduce le dimensioni delle finestre aperte in modo che la finestra principale sia in grado di contenerle tutte, affiancandole orizzontalmente.

**Affianca verticale:** riduce le dimensioni delle finestre aperte in modo che la finestra principale sia in grado di contenerle tutte, affiancandole verticalmente.

**Sovrapponi:** dispone le finestre di gruppo una sull'altra lasciando visibile la barra del titolo di ciascuna finestra.

**Disponi icone:** allinea tutte le icone sul fondo della finestra principale.

# **1. 8 MENU UTILITÁ**

# **1. 8.1 CONFIGURAZIONE SERIALE**

Selezionando la voce *Config. seriale* dal menù Utilità si accede alla finestra di configurazione della seriale (figura 1-12). Questa finestra permette di verificare la configurazione della porta seriale del PC e modificare le impostazioni in caso di problemi di comunicazione con il Terminal Adapter. I parametri che appaiono in grigio non sono modificabili, in quanto predisposti nel TA.

| <b>Configurazione seriale</b>                                    |                                                      | $\vert x \vert$          |
|------------------------------------------------------------------|------------------------------------------------------|--------------------------|
| Velocità<br>C2400<br>C4800<br>$C$ 9600<br>$C$ 14400<br>$C$ 19200 | Bit dati<br>C.7<br>G.8<br>Bit di stop<br>C2<br>$G$ 1 | QK<br>Annulla<br>$He$ lp |
| Parità<br>C Nessuna<br><b>O</b> Dispari<br>$C$ Pari              | Porta seriale<br>C None<br>$C$ COM1<br>$C$ [COM $Z$  | Intervallo stato<br>sec. |

Figura 1-12: pagina di configurazione della linea seriale

- **Porta seriale**: consente di selezionare una differente seriale o addirittura disattivare la comunicazione con il Terminal Adapter (opzione None).
- **Intervallo di stato**: consente di modificare l'intervallo di tempo (espresso in secondi) per interrogare periodicamente il Terminal Adapter

### **1. 8.2 CONFIGURAZIONE STAMPA**

Selezionando la voce *Config. stampa* dal menù Utilità si accede alla finestra di configurazione della stampante (figura 1-13).

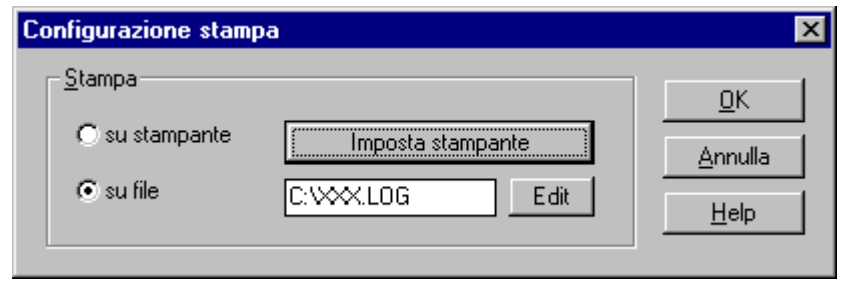

Figura 1-13: pagina di configurazione della stampante

- Opzione stampa **su stampante**: consente di eseguire tutte le stampe sulla stampante impostata.
- Opzione stampa **su file**: consente di eseguire tutte le stampe su file in formato ASCII. Nella casella di testo posta a fianco deve essere presente il nome del file. Il nome del file deve essere preceduto dal nome del drive e directory. (esempio: <drive>:\<directory>\<nomefile>).
- Pulsante **Imposta stampante**: consente il passaggio alla visualizzazione della finestra "Imposta stampante".
- Pulsante **Edit**: consente di modificare (in modalita' testo) il file di stampa.

Selezionando il tasto "Imposta stampante" si entra nella finestra di impostazione della stampante . Tale operazione é eseguibile anche entrando nel Print Manager di Windows e selezionando nel sottomenú delle Opzioni, Imposta stampante (il formato della finestra di imposta stampante dipende dall'ambiente in cui è eseguito il programma, Windows 3.xx o Windows 95).

### **1. 8.3 CARICA CONFIGURAZIONE**

Permette di richiamare un file in cui l'utente ha salvato in precedenza una configurazione. A questa finestra (figura 1-14) si accede selezionando la voce "Carica configurazione" dal menù Utilità.

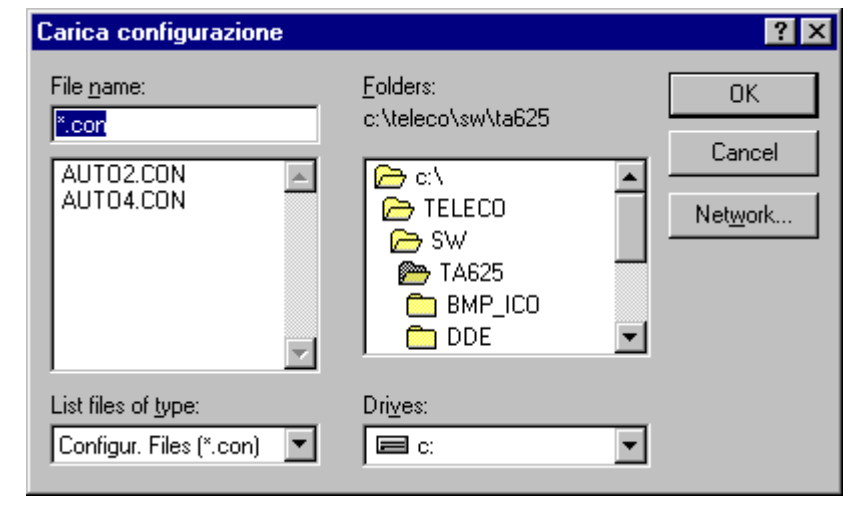

Figura 1-14: pagina di caricamento configurazione

### **1. 8.4 SALVA CONFIGURAZIONE**

Permette di salvare su file la configurazione attiva su PC. Per sapere esattamente la configurazione attiva su PC è sufficiente controllare le informazioni riportate nella nell'ultima riga in basso a sinistra della finestra principale. A questa finestra (figura 1-15) si accede selezionando la voce "Salva configurazionie dal menù Utilità.

#### Manuale d'uso PROGRAMMA DI GESTIONELOCALE DEL TA625

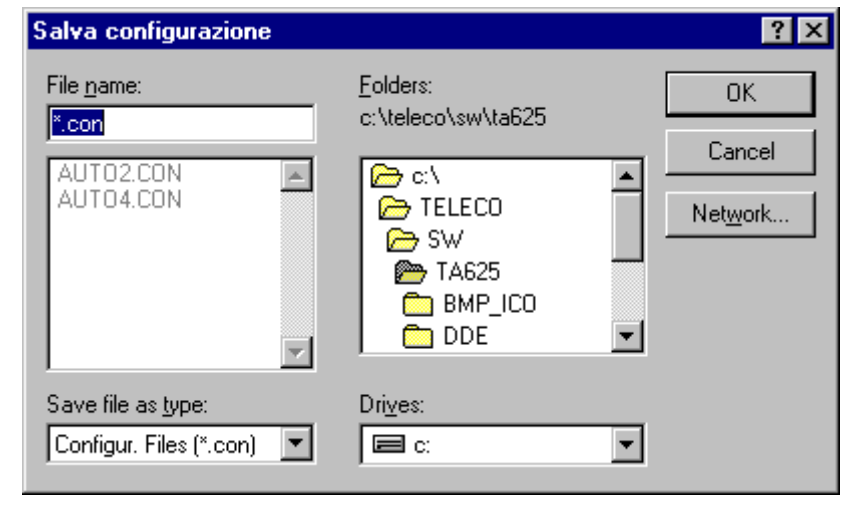

Figura 1-15: pagina di salvataggio configurazione

### **1. 8.5 ATTIVAZIONE E DISATTIVAZIONE ACCESSI**

Le scelte *Attiva accessi* e *Disattiva accessi* sono presenti alternativamente. Se all'avviamento del programma era stata inserita una password corretta, e' possibile disattivare le funzioni di configurazione e caricamento firmware, selezionando *Disattiva accessi*. Se, invece, tali funzioni non erano attive, e' possibile inserire la password selezionando *Attiva accessi:* in questo caso, viene visualizzata la stessa pagina di inserimento password che viene normalmente presentata all'attivazione del programma.

#### **1. 8.6 MODIFICA PASSWORD**

Se le funzioni di configurazione e caricamento firmware sono attive perche' e' stata inserita una password corretta, e' possibile modificare la parola segreta (figura 1-16).

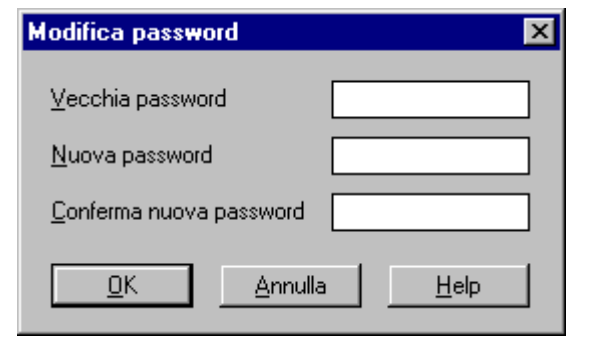

Figura 1-16: pagina di modifica della password

### **1. 9 MENU HELP**

Questo menu consente di accedere al file della guida, di attivare/disattivare la presentazione delle icone in alto (toolbar pulsanti) e/o della riga di help contestuale ai campi di input in basso (toolbar help). Inoltre, tramite la scelta *Informazioni su...* si possono verificare il numero della versione del programma di gestione locale e del firmware attivo sul TA (figura 1-17).

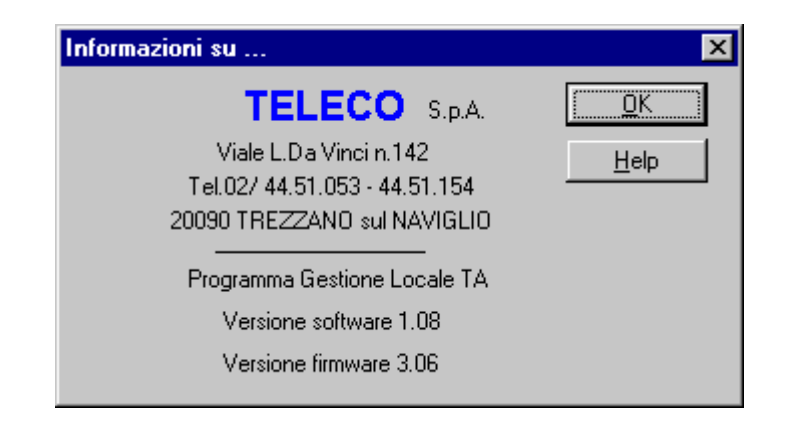

Figura 1-17: pagina delle informazioni relative alle versioni software e firmware

#### Manuale d'uso PROGRAMMA DI GESTIONELOCALE DEL TA625

# **SOMMARIO**

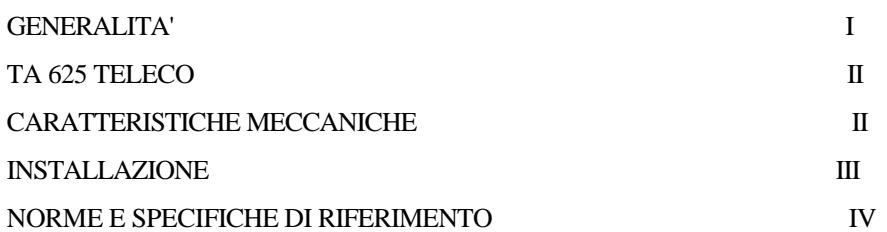

## **PROGRAMMA DI GESTIONE LOCALE DEL TA625................1**

- **1. 1 REQUISITI DEL SISTEMA..................................................................................1**
- **1. 2 INSTALLAZIONE...................................................................................................1**
- **1. 3 ESECUZIONE DEL PROGRAMMA...................................................................1**
- **1. 4 CONFIGURAZIONE DEL TA: FUNZIONAMENTO GENERALE.............2**

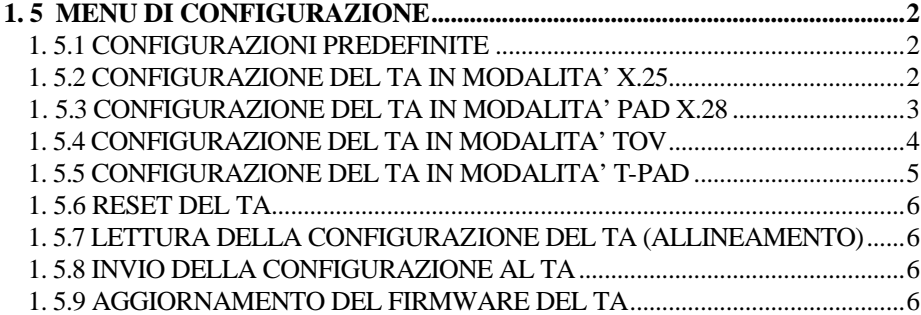

- 1. 5.10 AGGIORNAMENTO DEL FIRMWARE RESIDENTE DEL TA..................7
- **1. 6 MENU DIAGNOSTICA.........................................................................................7**
- **1. 7 MENU FINESTRE: DISPONI ICONE E FINESTRE......................................7**

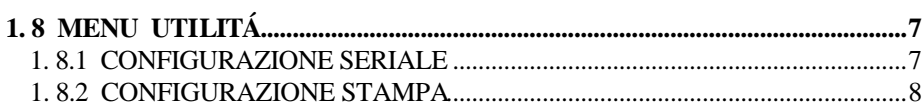

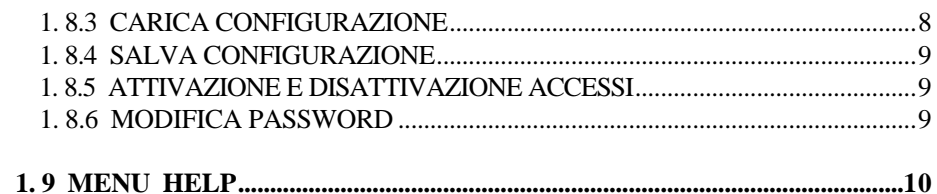